# 課程導航 GPS 系統學生選課參考步驟

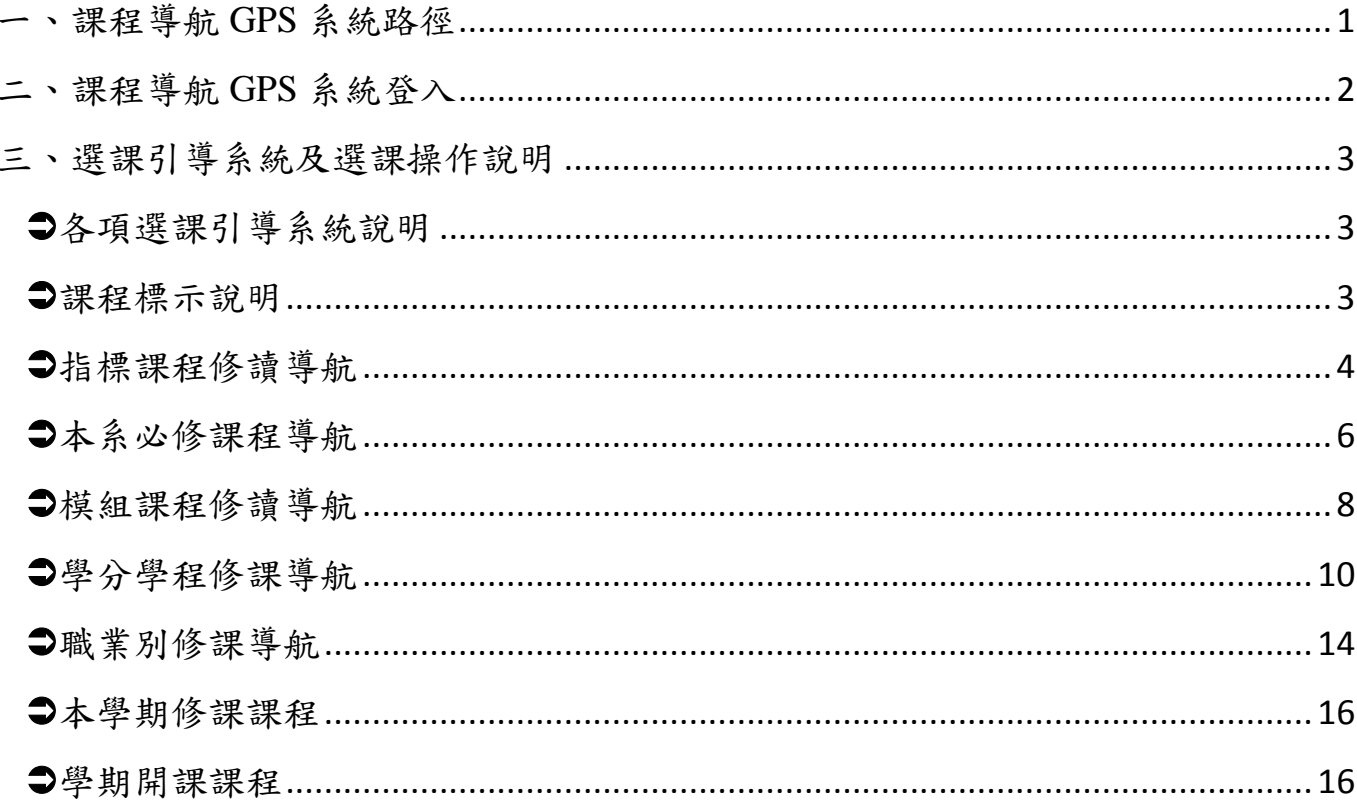

# <span id="page-1-0"></span>一、課程導航 **GPS** 系統路徑

課程導航 GPS 系統請使用 Chrome(Google)或 FoxFire 瀏覽器開啟。 路徑 1:直接於網址列輸入 http://192.192.45.206/

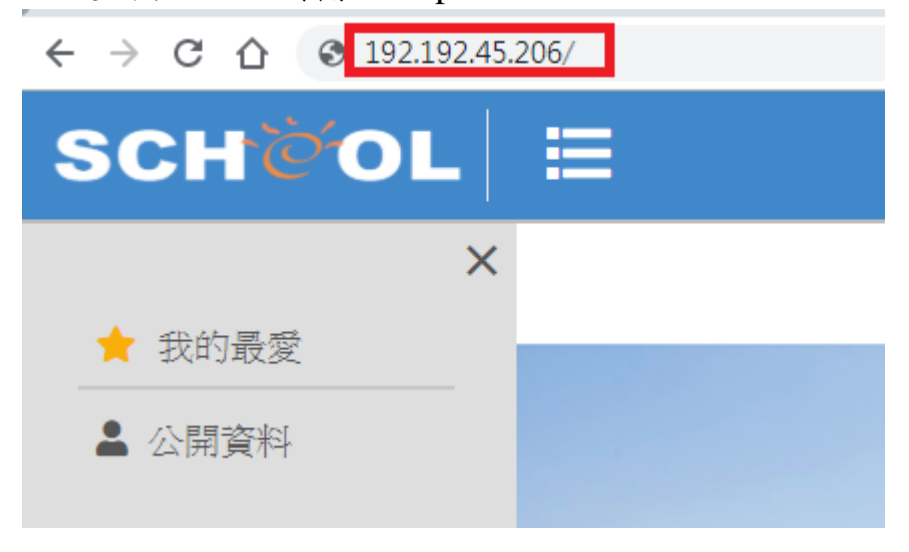

路徑 2:嘉南藥理大學學校首頁(http://www.cnu.edu.tw/)→(上方)常用系統 →學生課程導航 GPS 系統

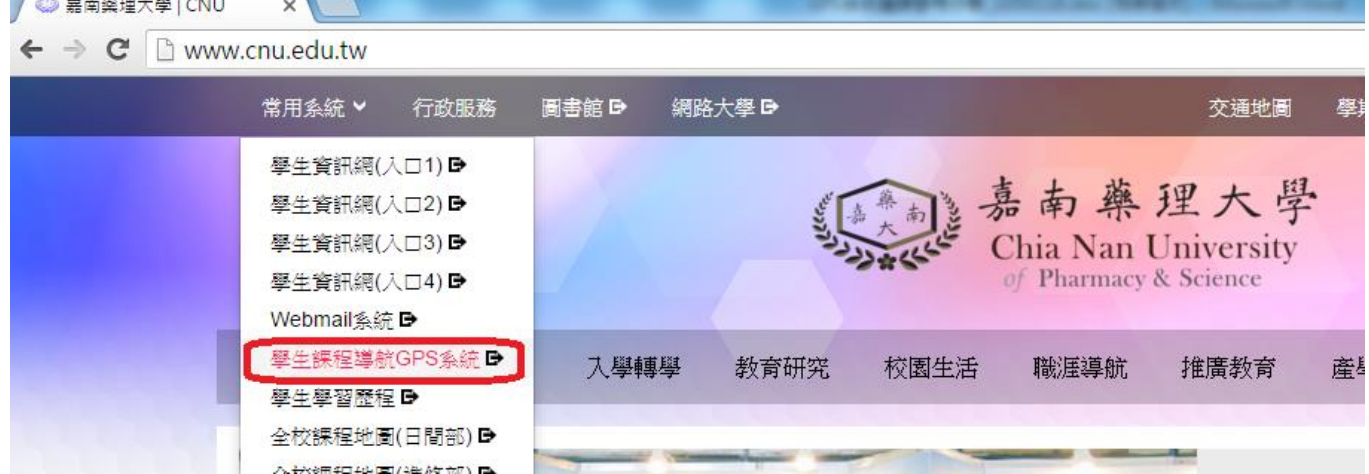

<span id="page-2-0"></span>二、課程導航 GPS 系統登入

1.請輸入學生資訊網的帳號(學號)及密碼(預設值為身分證統一編號,若已更改過 密碼,請以新密碼登入)

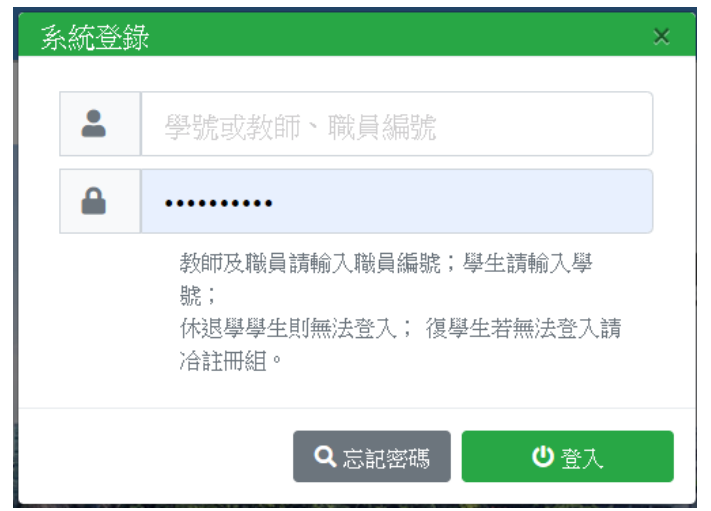

2.選擇「課程導航 GPS 系統」

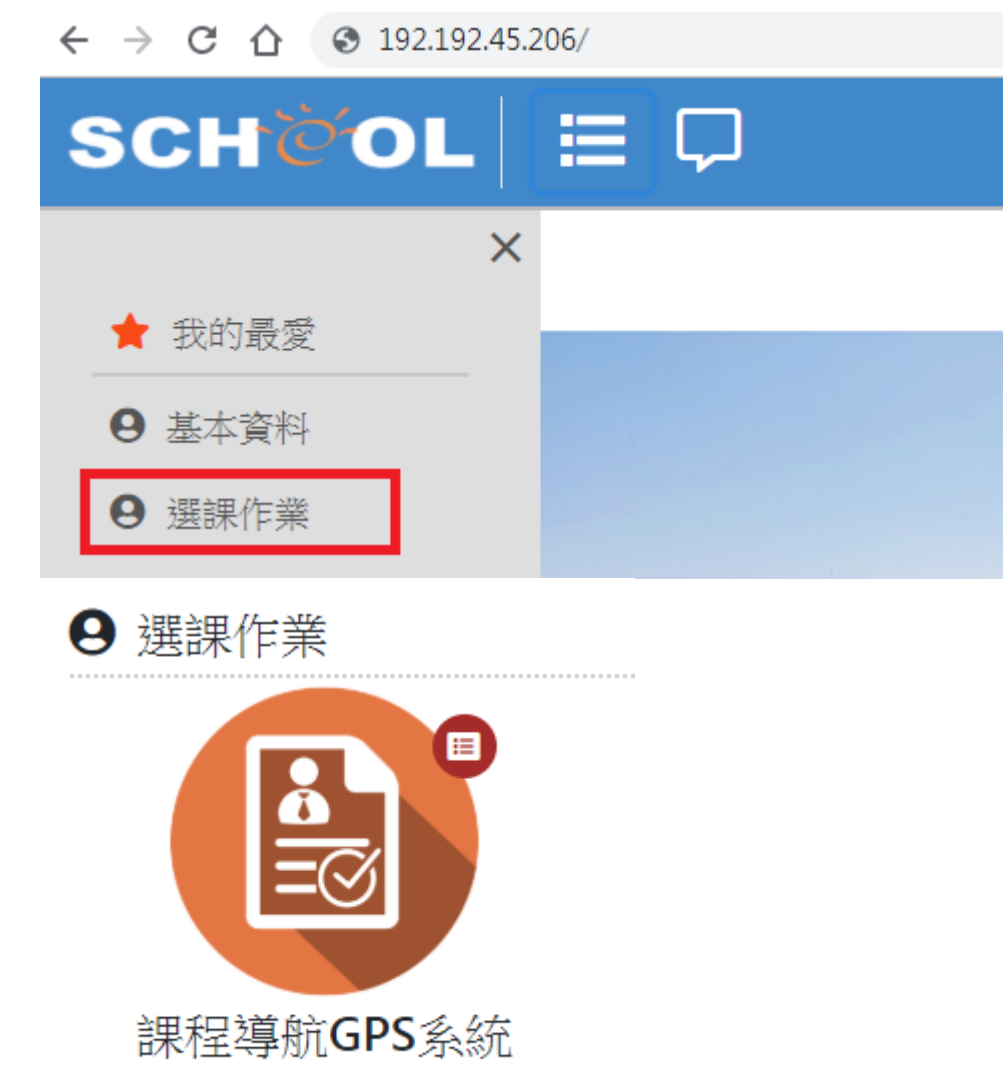

學期選課導航系統

# <span id="page-3-0"></span>三、選課引導系統及選課操作說明

<span id="page-3-1"></span>各項選課引導系統說明

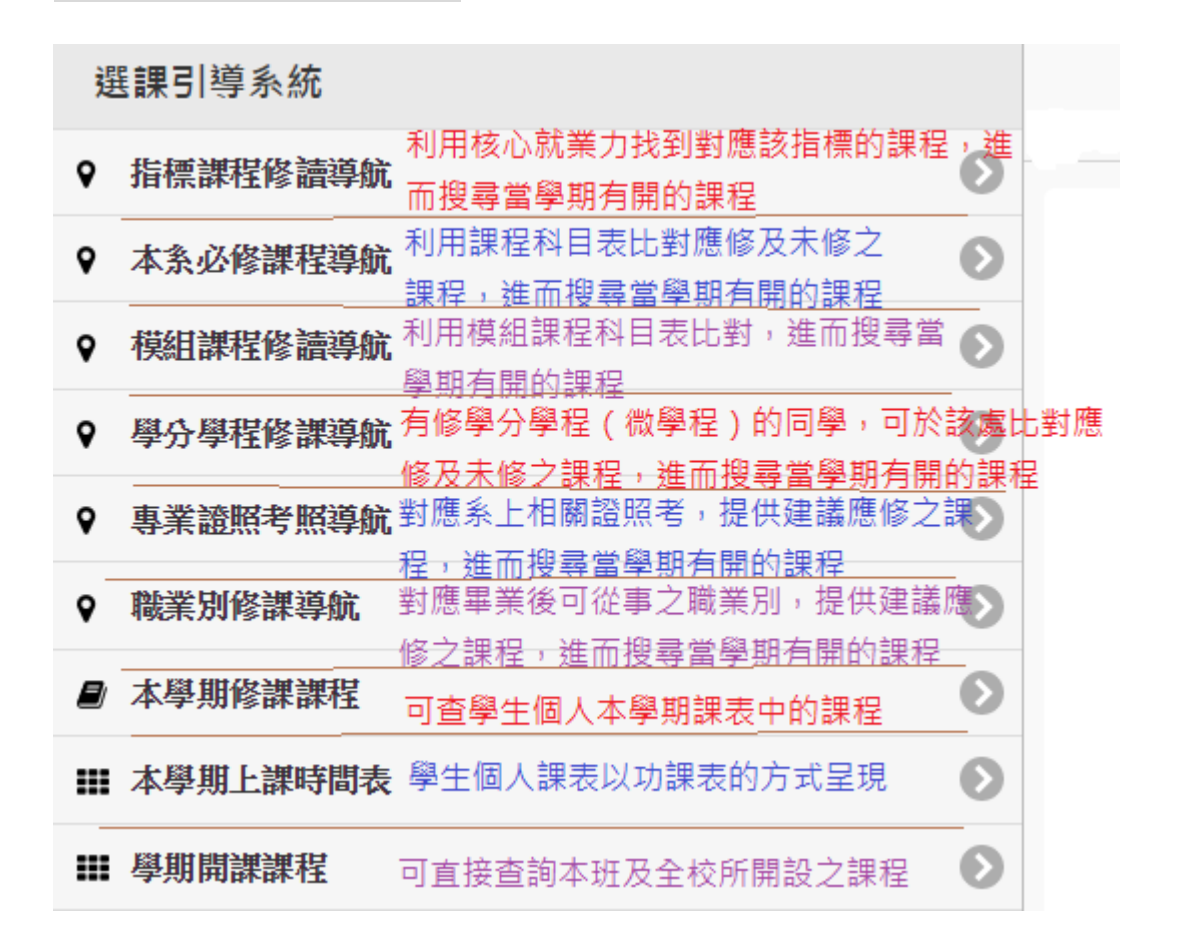

<span id="page-3-2"></span>課程標示說明

可將滑鼠放在圖示上,系統會呈現圖示說明

可加選

不可加選

不符合課程標準

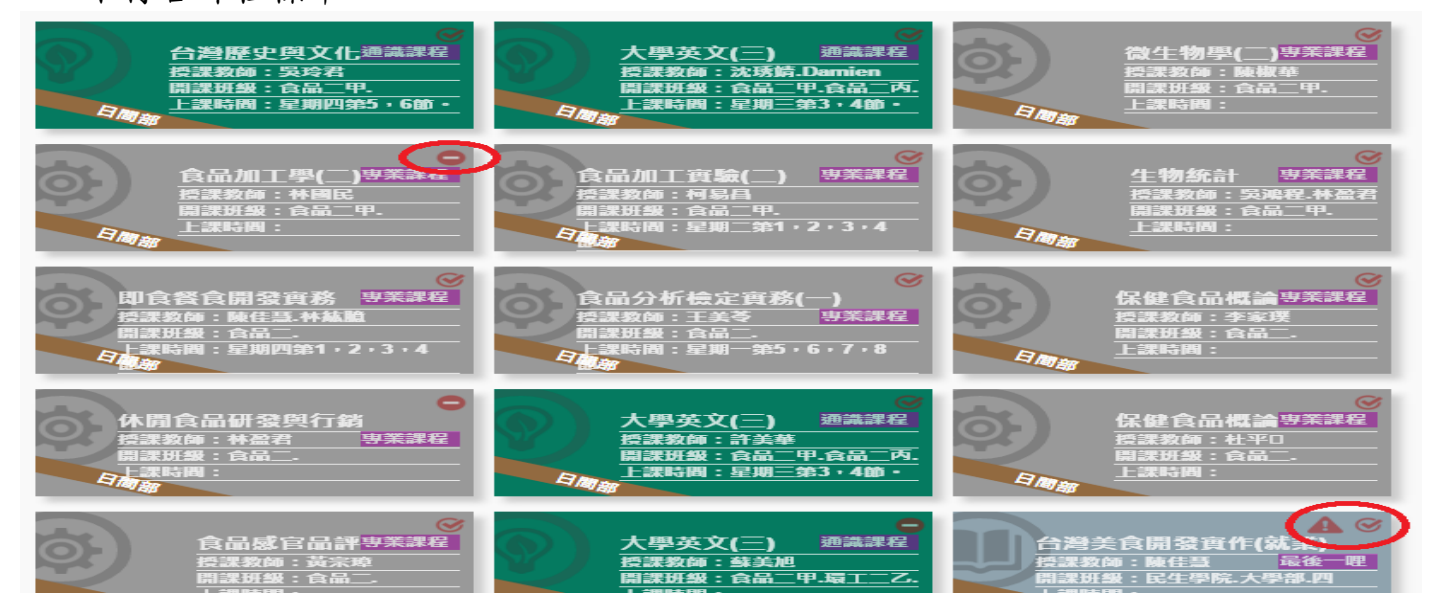

## <span id="page-4-0"></span>指標課程修讀導航

#### 1.選擇要查詢的核心就業力

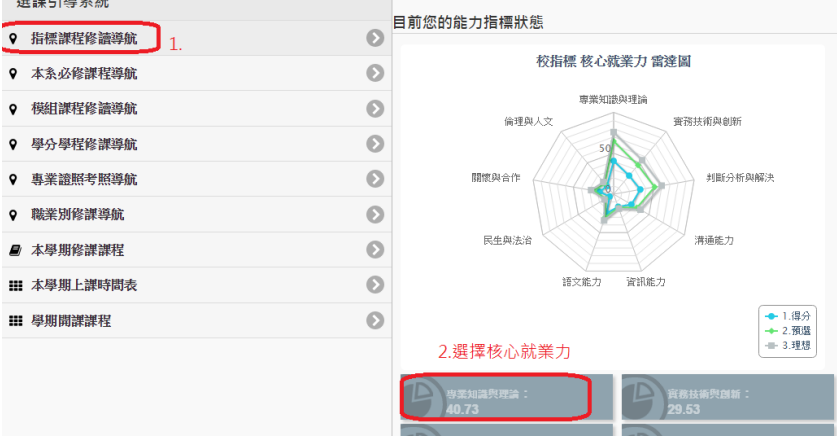

#### 2.系統自動篩選出本學期開課課程中與本能力指標相關的課程

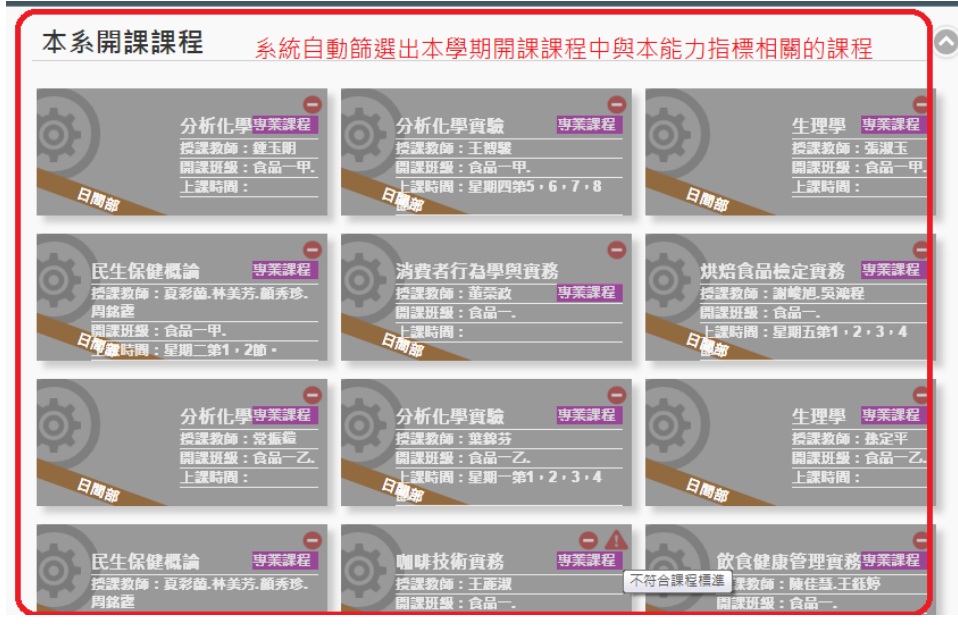

3.直接點選欲加選的課程,點選後會出現課程對話框,如要加選,請點選右下角「加 選」鈕

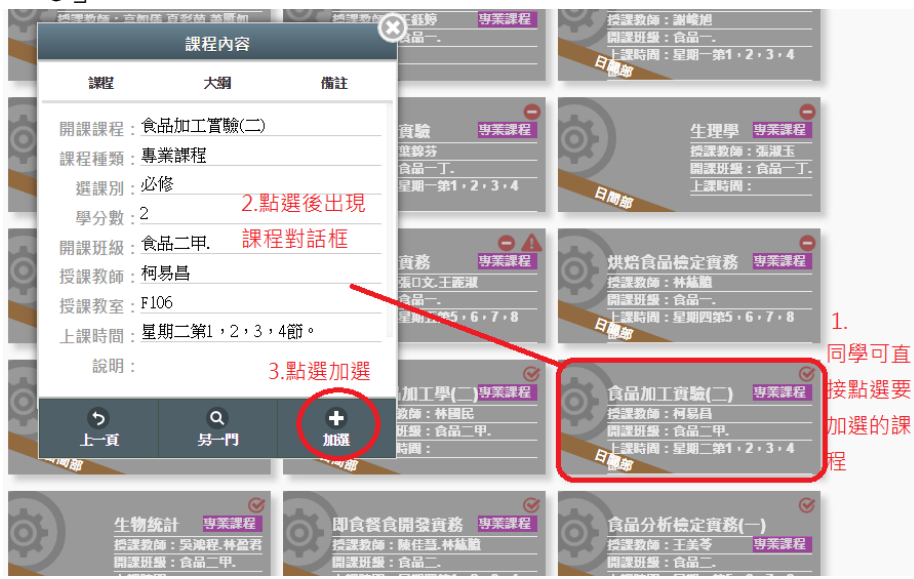

#### 4.您亦可點選「另一門」查詢同課程名稱的其他筆資料

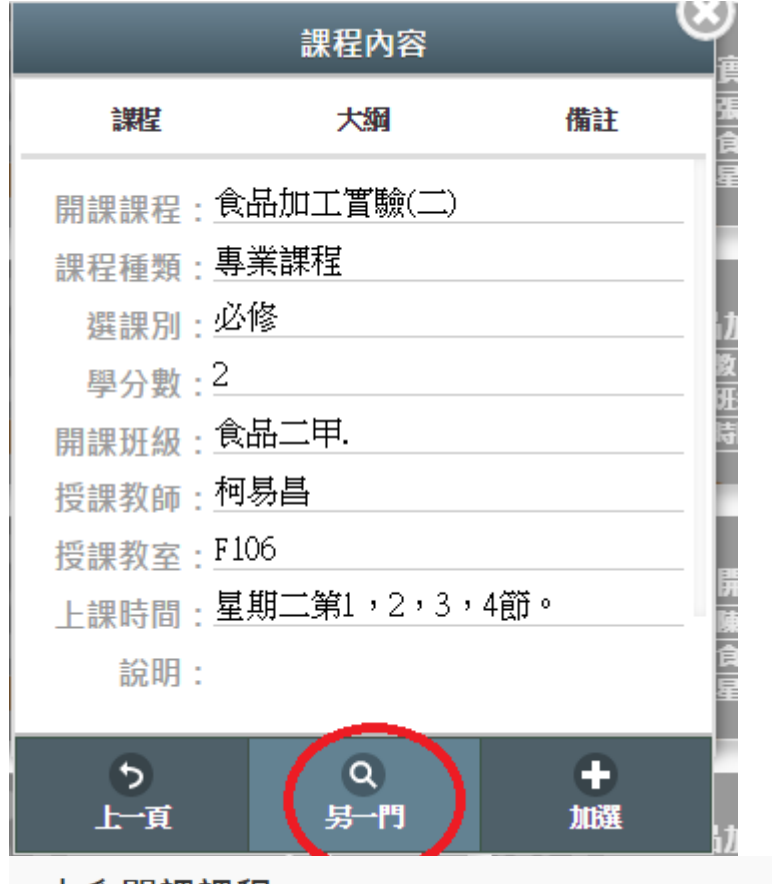

本系開課課程

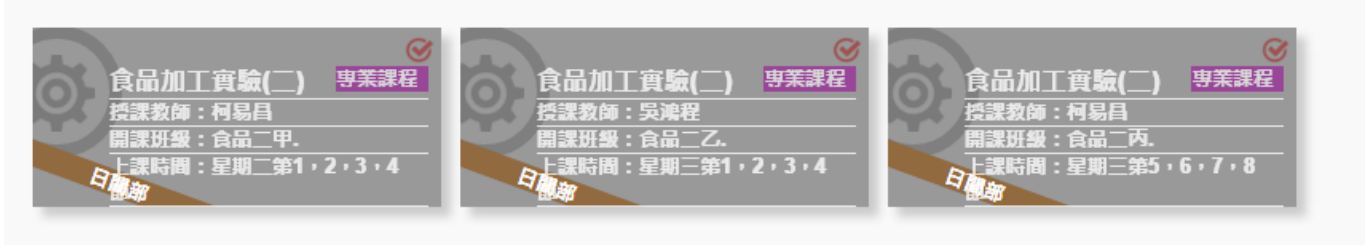

 $\omega$ 

#### 點選「另一門」後查詢到的同課程名稱的其他筆資料

5.可以加選的課程,系統會詢問您是否確定加選,加選成功後會出現「xxx 加選課程 作業完成」;無法加選的課程,會於說明欄說明原因

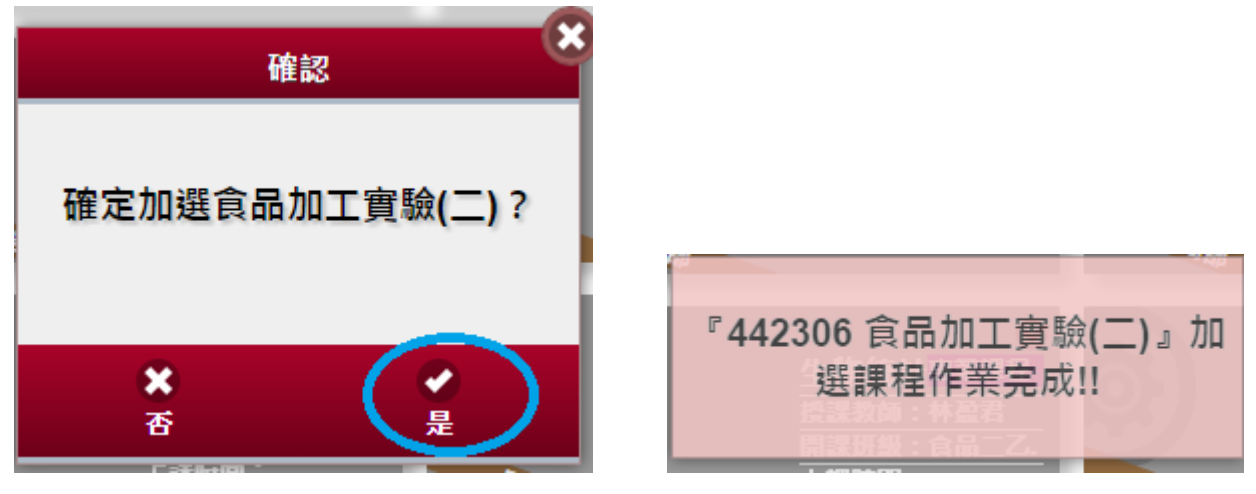

#### 6.加選成功的課程將會出現在您「本學期修課課程」中

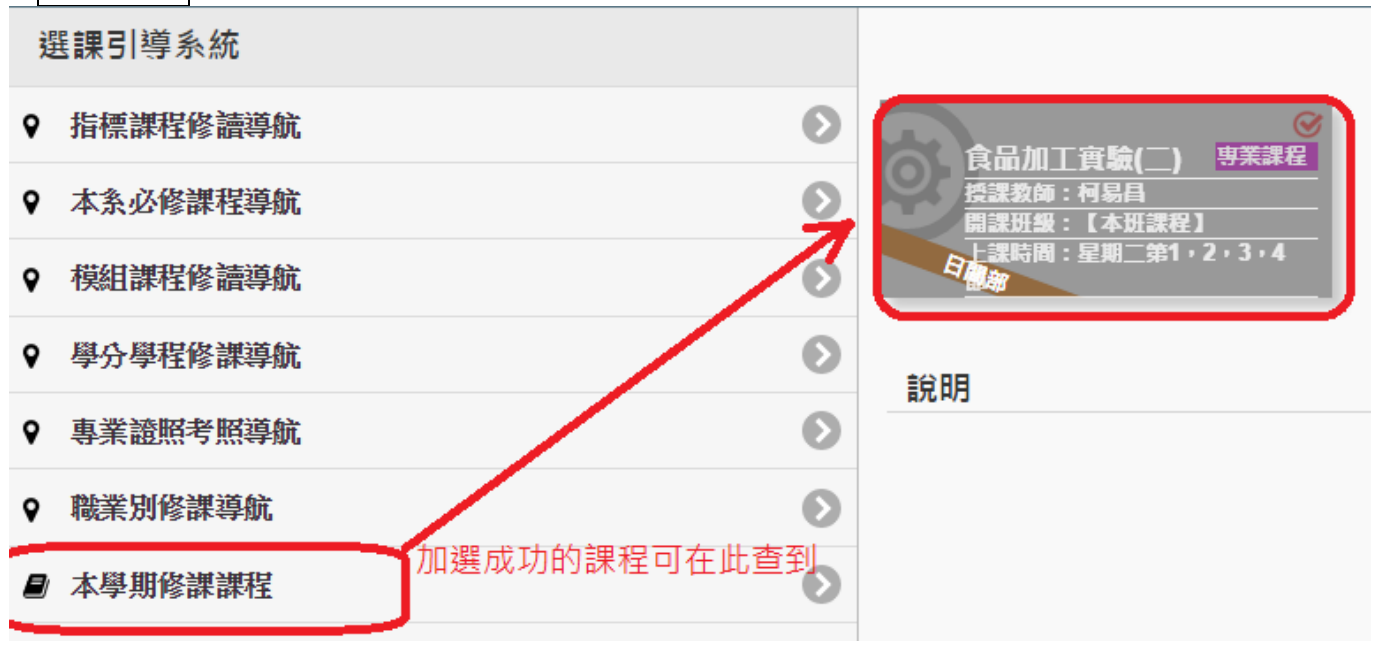

#### <span id="page-6-0"></span>本系必修課程導航

1.利用課程科目表比對應修及未得學分之狀態,同學亦可點選想要查詢的課程,系統 會篩選出本學期有開該課程的科目

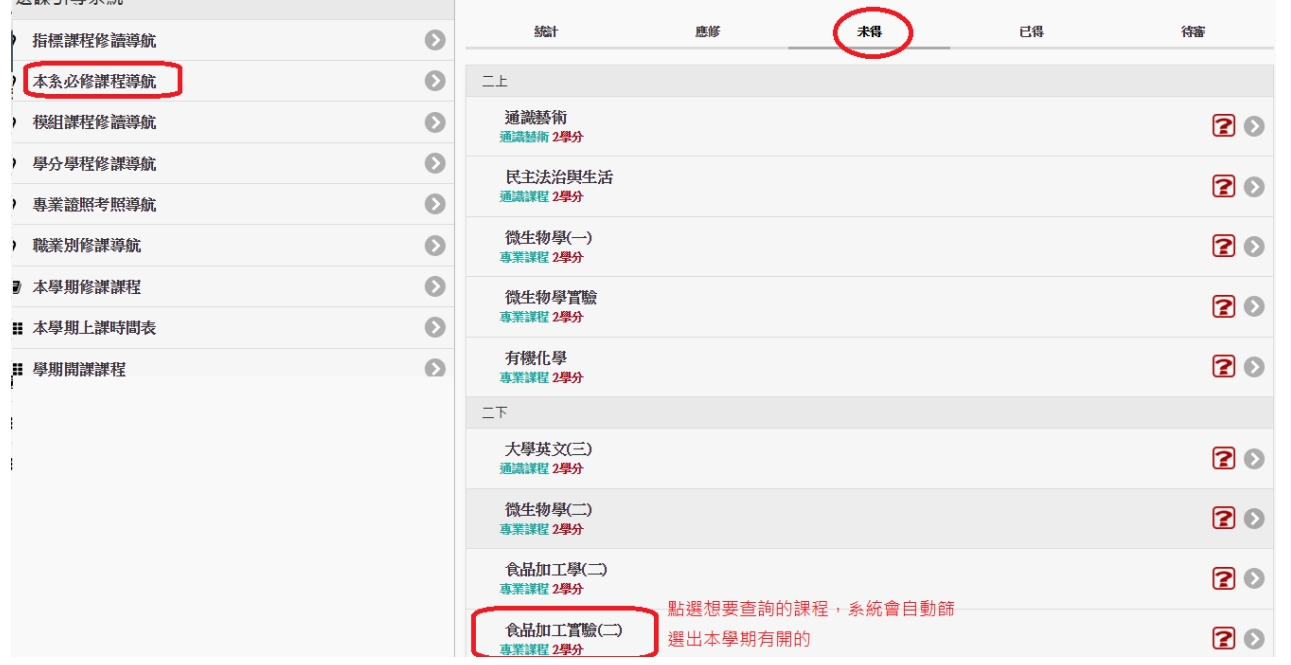

學期開課課程

#### 本系開課課程

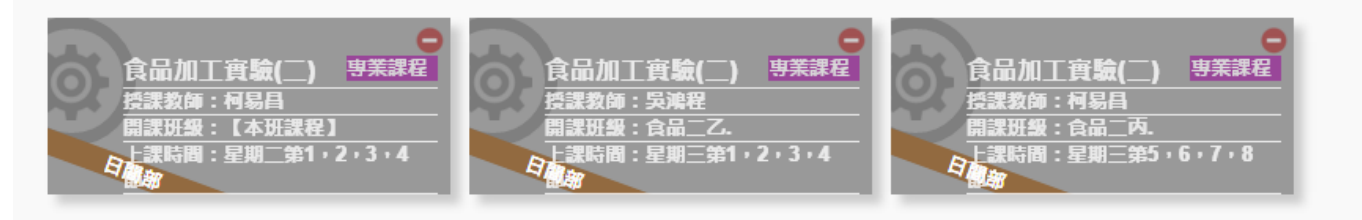

 $\bullet$ 

2.直接點選欲加選的課程,點選後會出現課程對話框,如要加選,請點選右下角「加 選」鈕

本系開課課程

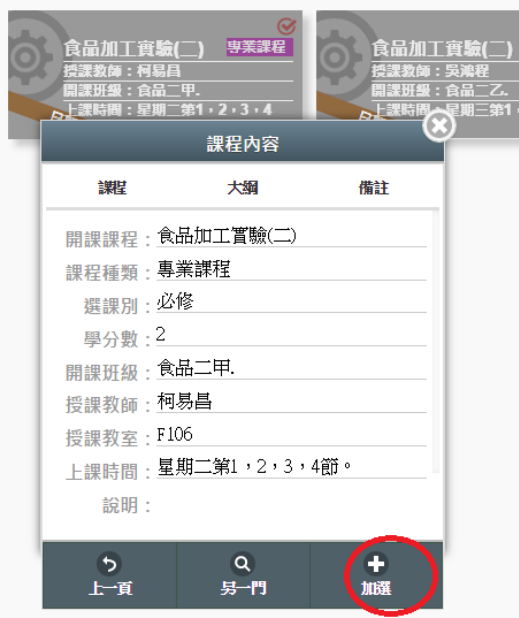

3.可以加選的課程,系統會詢問您是否確定加選,加選成功後會出現「xxx 加選課程 作業完成」;無法加選的課程,會於說明欄說明原因

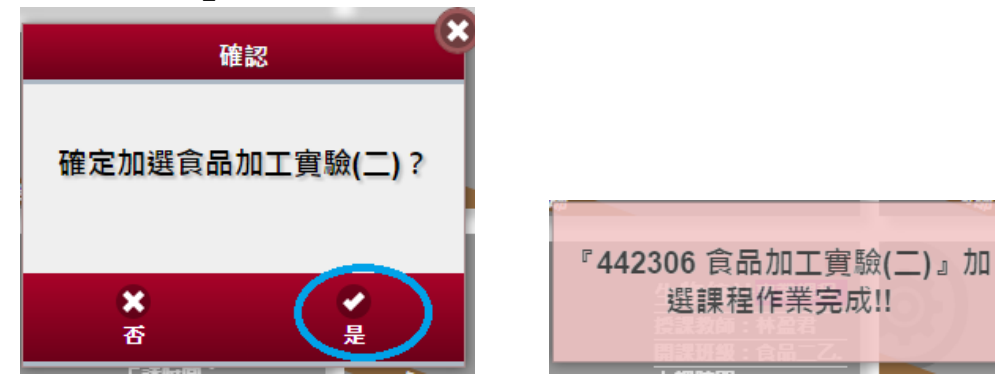

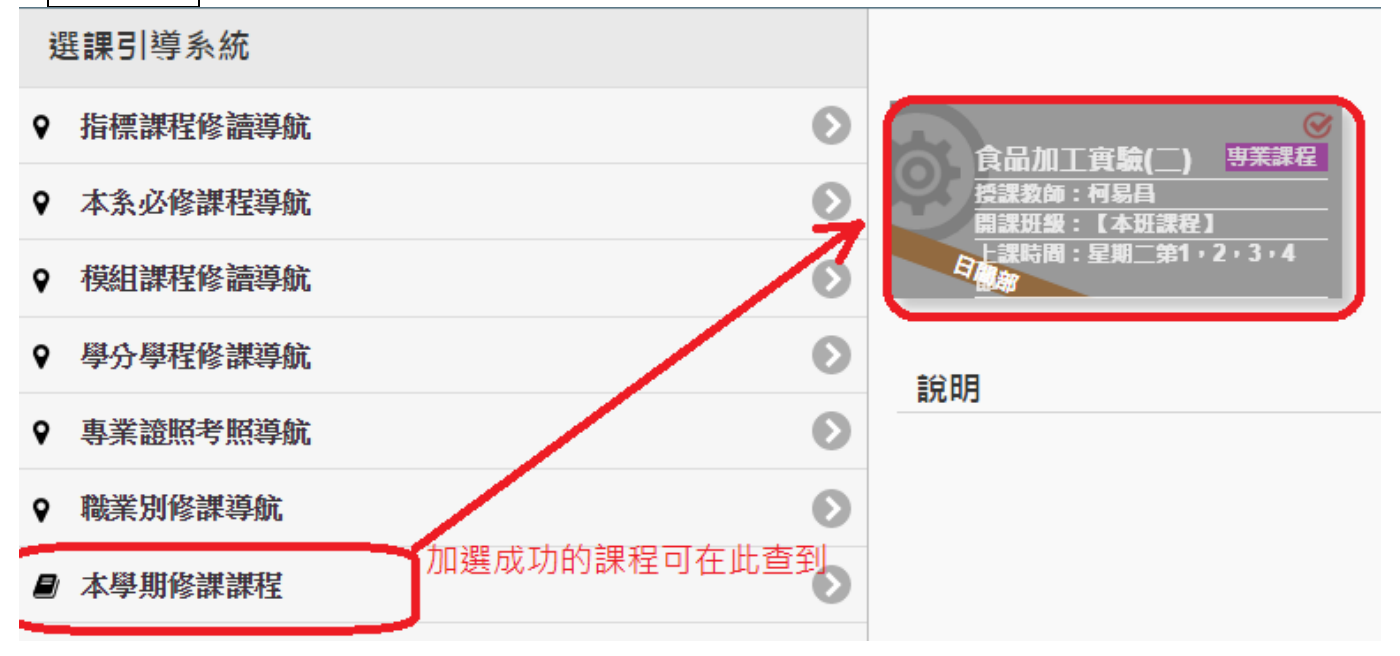

#### <span id="page-8-0"></span>模組課程修讀導航

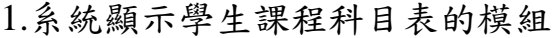

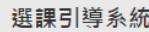

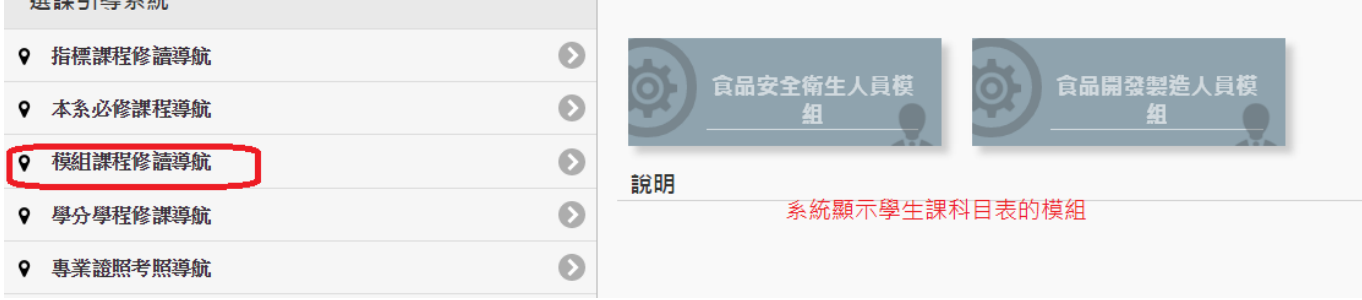

## 2.同學可點選模組,查詢目前模組課程修讀狀態

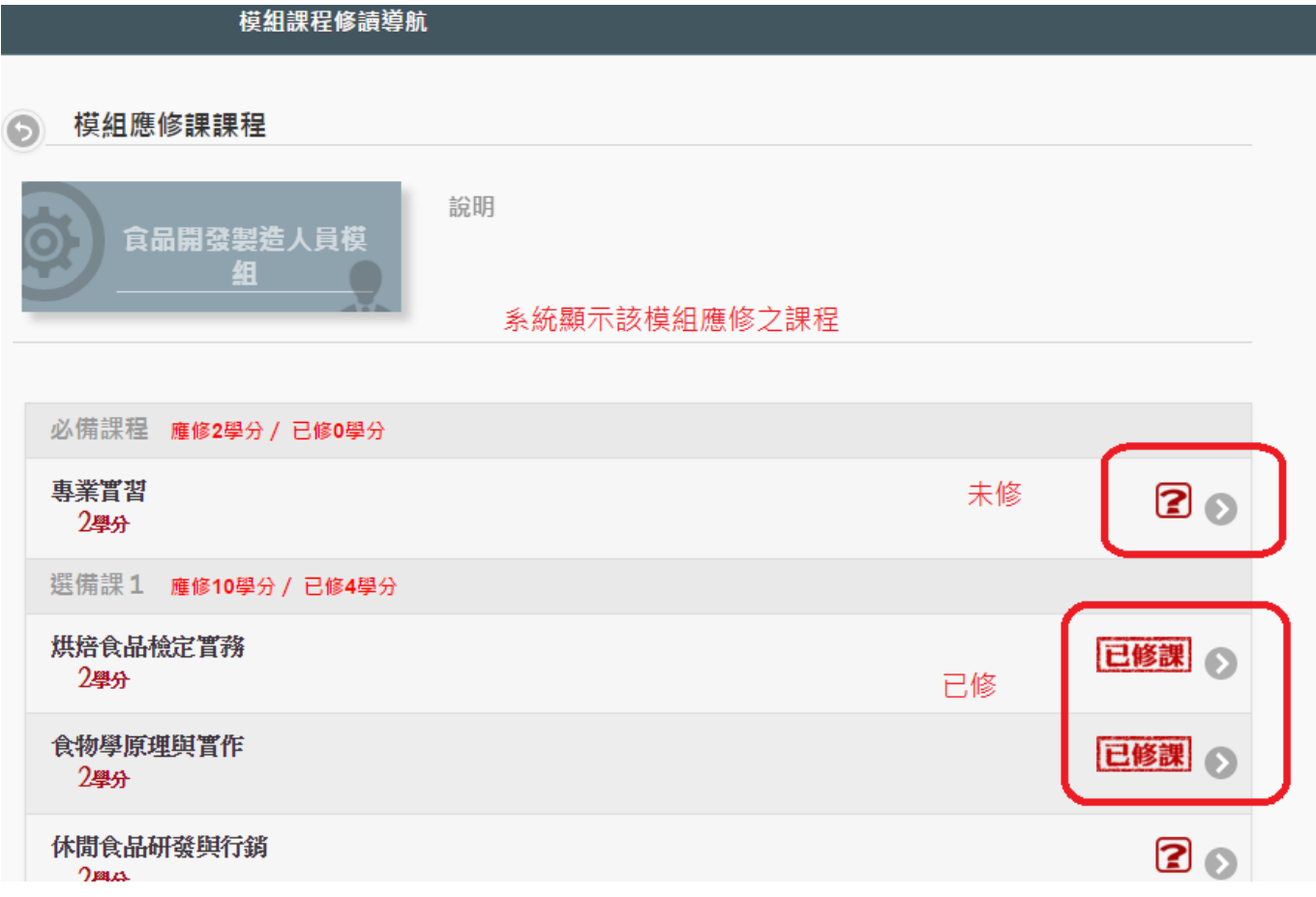

3.同學可點選想要查詢的課程,系統會篩選出本學期有開該課程的科目

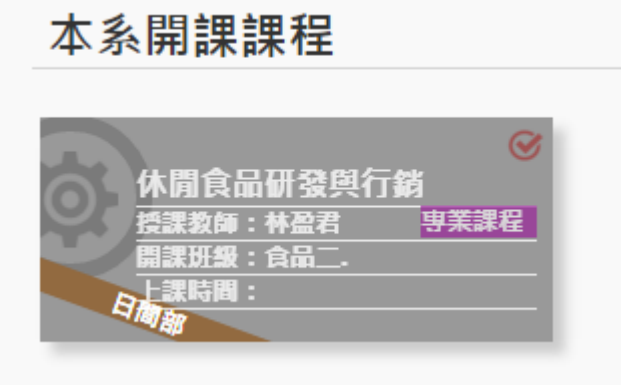

4.直接點選欲加選的課程,點選後會出現課程對話框,如要加選,請點選右下角「加 選」鈕

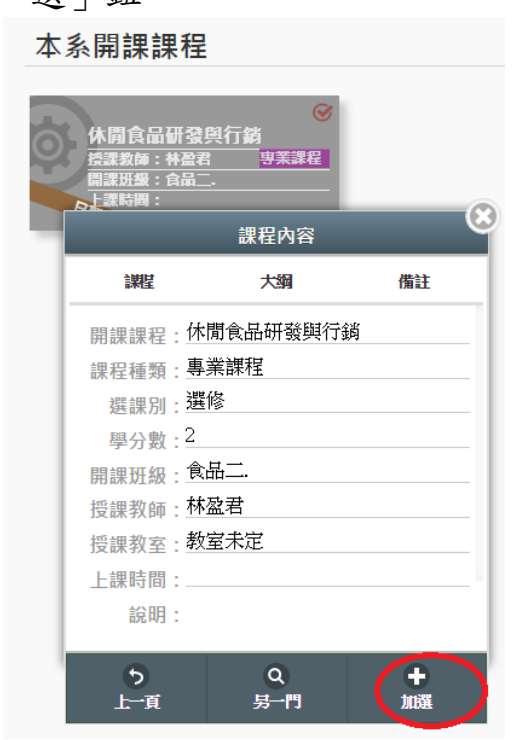

5.可以加選的課程,系統會詢問您是否確定加選,加選成功後會出現「xxx 加選課程 作業完成」;無法加選的課程,會於說明欄說明原因

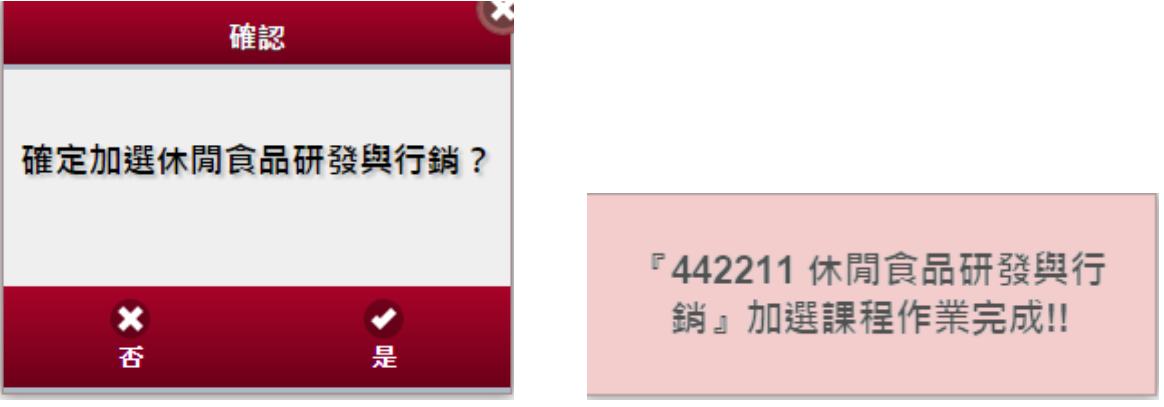

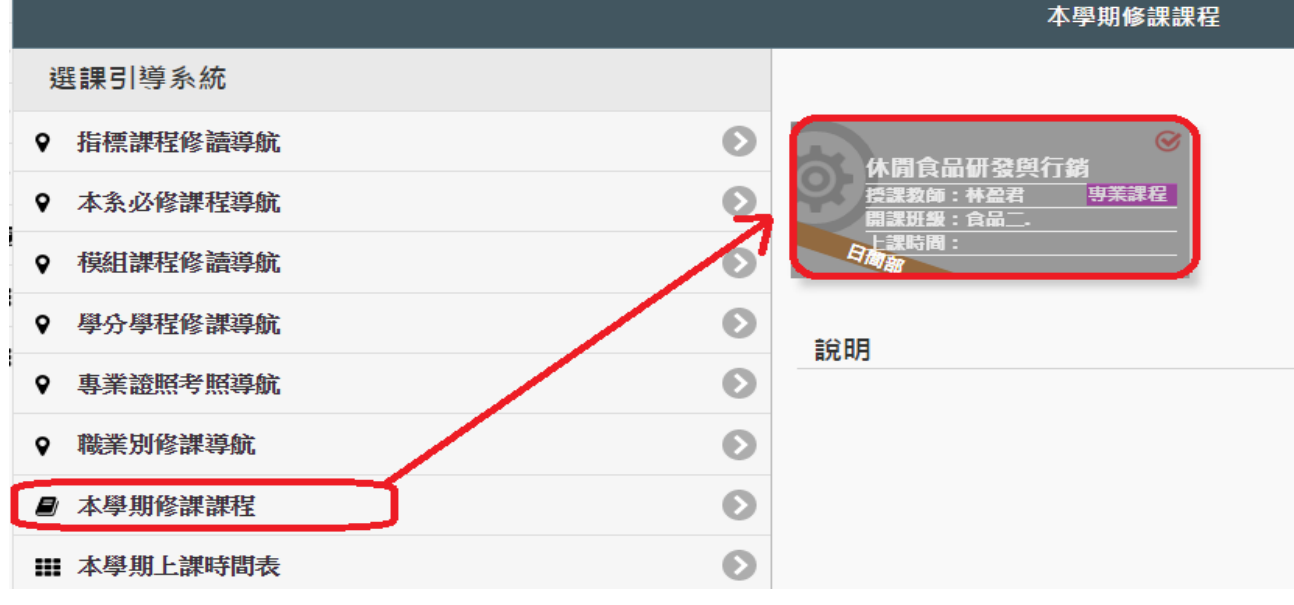

<span id="page-10-0"></span>學分學程修課導航

1.若學生具備學分學程(微學程)身分,系統會顯示學生對應的學分學程(微學程)

**STE APPARENT SPACE** 

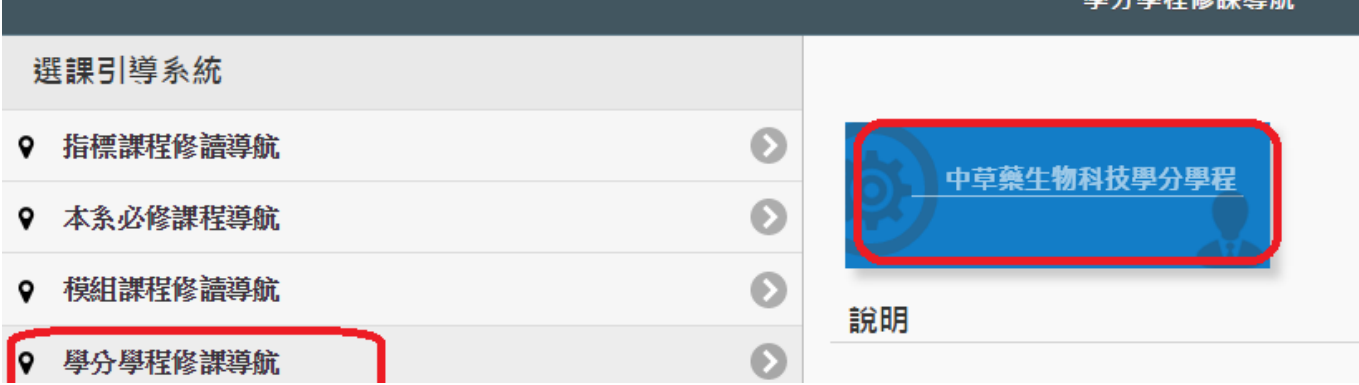

## 2.同學可點學分學程,系統顯示該學分學程相關科目,同學可點選想要查詢的課程, 系統會篩選出本學期有開該課程的科目

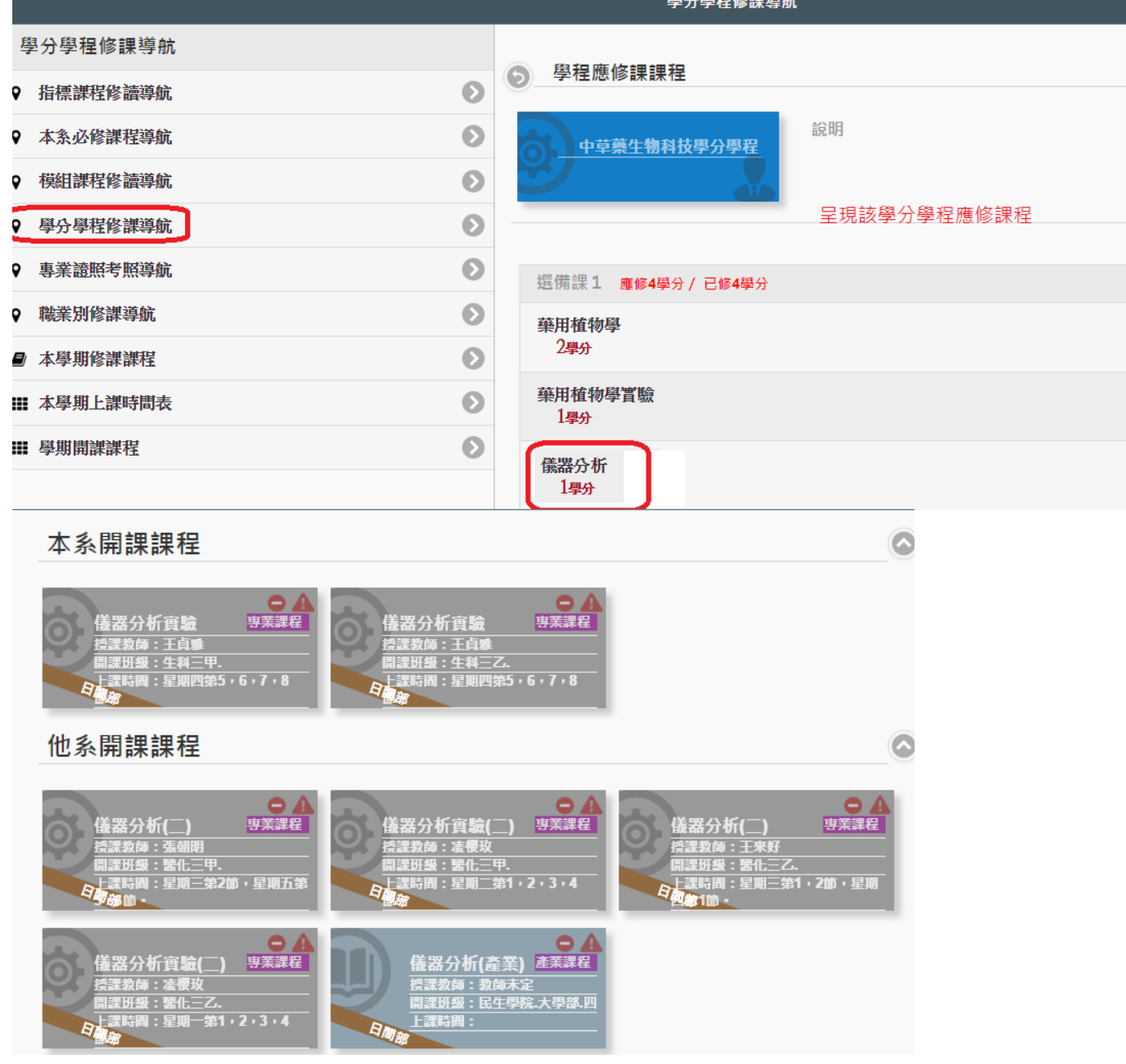

3.直接點選欲加選的課程,點選後會出現課程對話框,如要加選,請點選右下角「加 選」鈕

本系開課課程

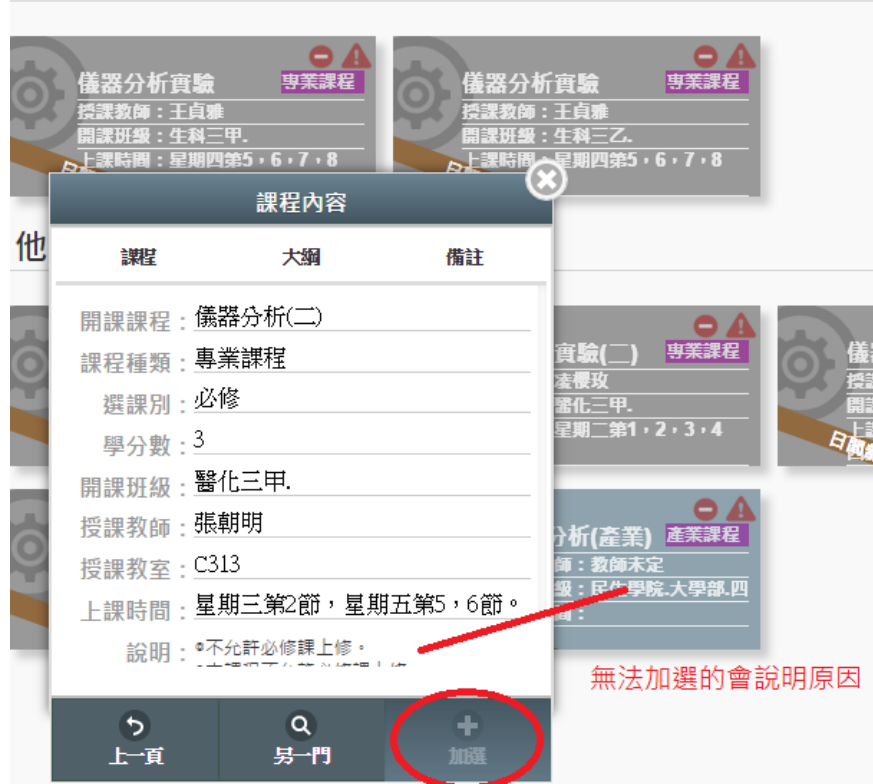

4.可以加選的課程,系統會詢問您是否確定加選,加選成功後會出現「xxx 加選課程 作業完成」;無法加選的課程,會於說明欄說明原因

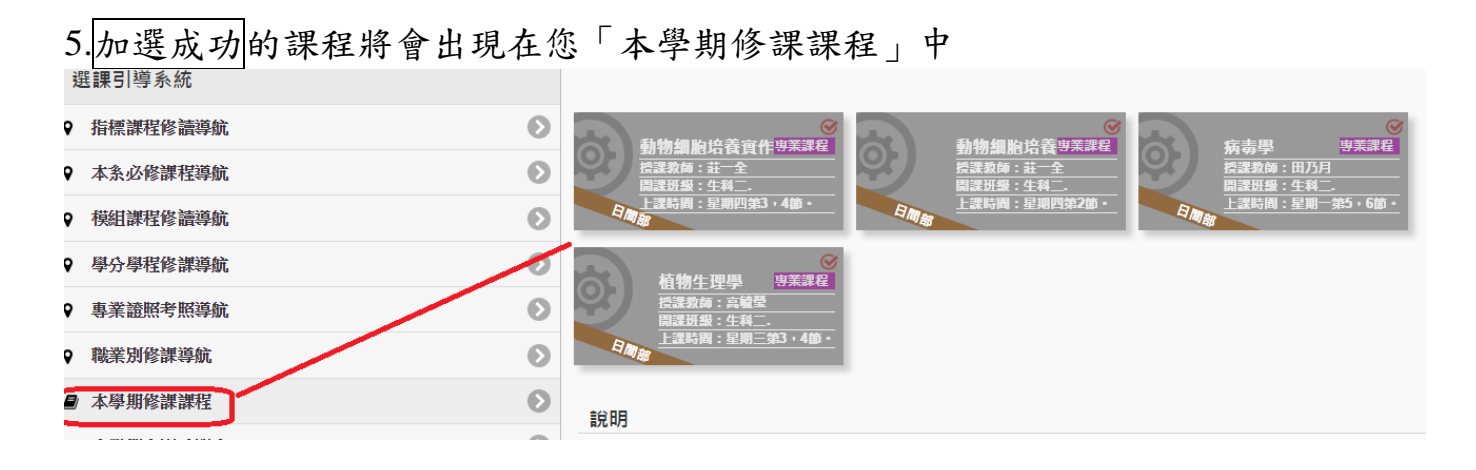

# 專業證照考照導航

1.系統顯示該系相關的專業證照 選課引導系統

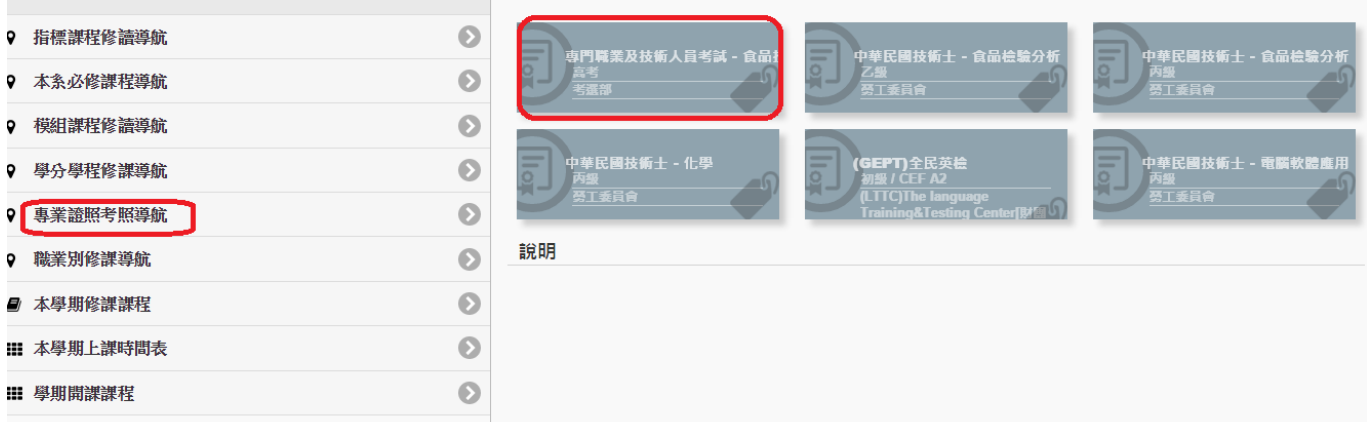

2.同學可點選證照別,系統顯示該證照相關科目,同學可點選想要查詢的課程,系統 會篩選出本學期有開該課程的科目

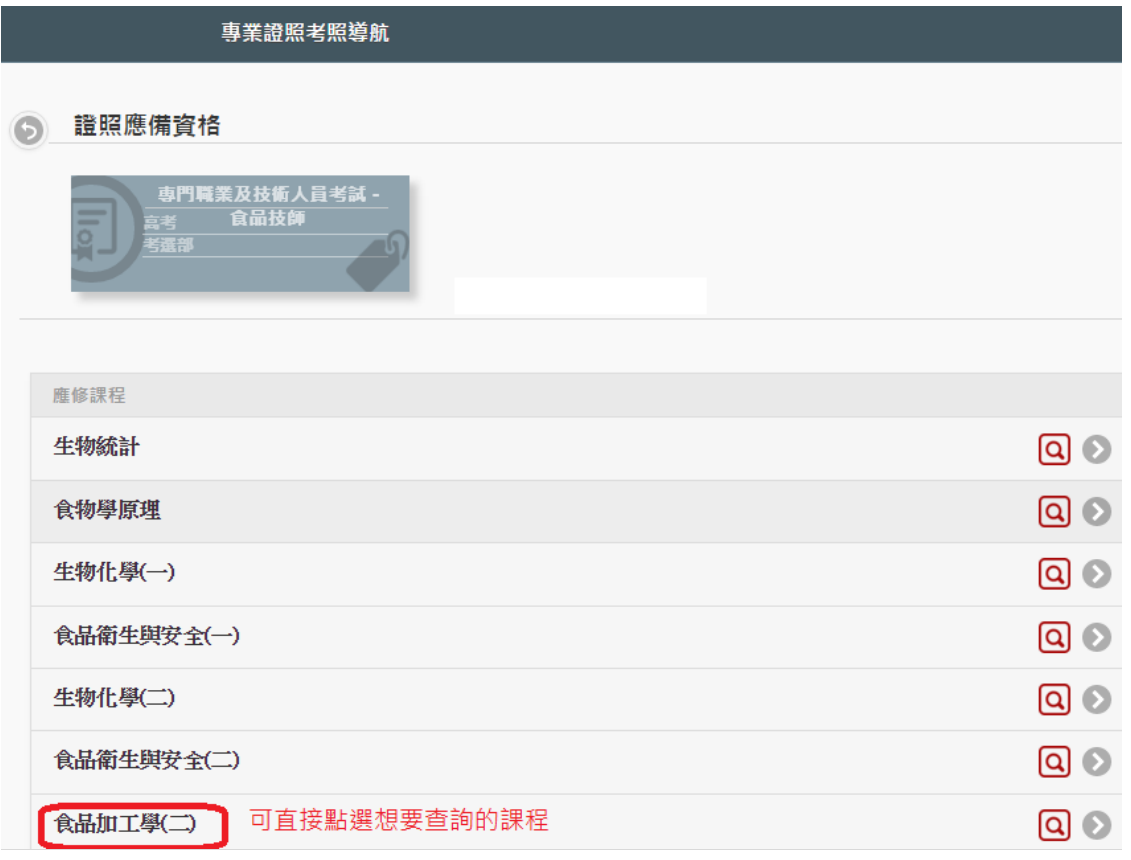

學期開課課程

#### 本系開課課程  $\odot$ 食品加工學(二)<sup>專業課程</sup> 食品加工學(二)<sup>專業課程</sup> 食品加工學(二)<sup>專業課程</sup> 課教師:林國E 課教師:林國B

3.直接點選欲加選的課程,點選後會出現課程對話框,如要加選,請點選右下角「加

選」鈕

本系開課課程 食品加工學(二)<sup>專業課程</sup> 食品加工學() 数師:林 課程內容 譔 大綱 備註 開課課程:食品加工學(二) 課程種類:專業課程 選課別 : 必修 學分數: 2 開課班級:食品二甲. 授課教師:林國民 授課教室:教室未定 上課時間: Q 田城  $\overline{5}$  $\alpha$ 上頂 另一門

4.可以加選的課程,系統會詢問您是否確定加選,加選成功後會出現「xxx 加選課程 作業完成」;無法加選的課程,會於說明欄說明原因

『442105 食品加工學(二)』加選 課程作業完成!!

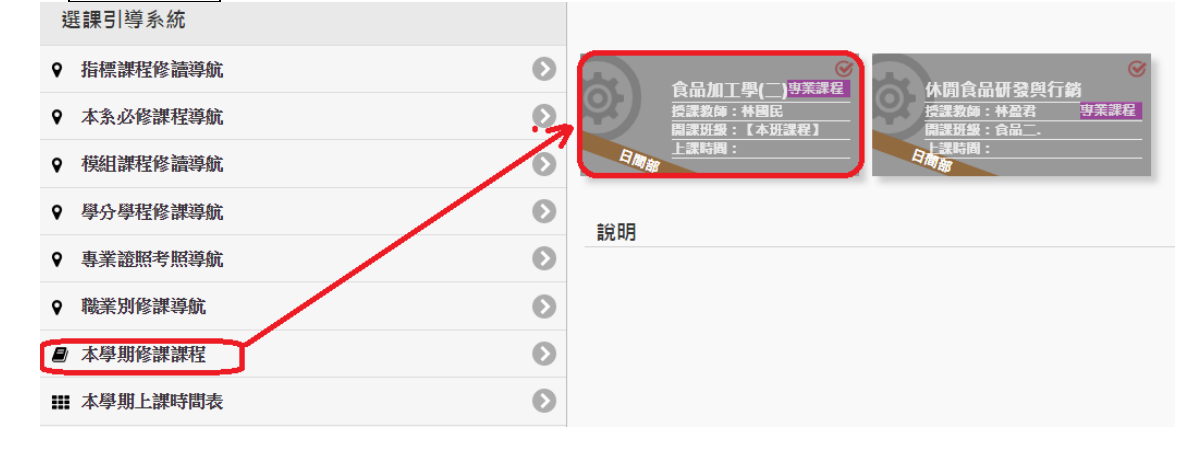

# <span id="page-14-0"></span>職業別修課導航

#### 1.系統顯示該系相關職業別

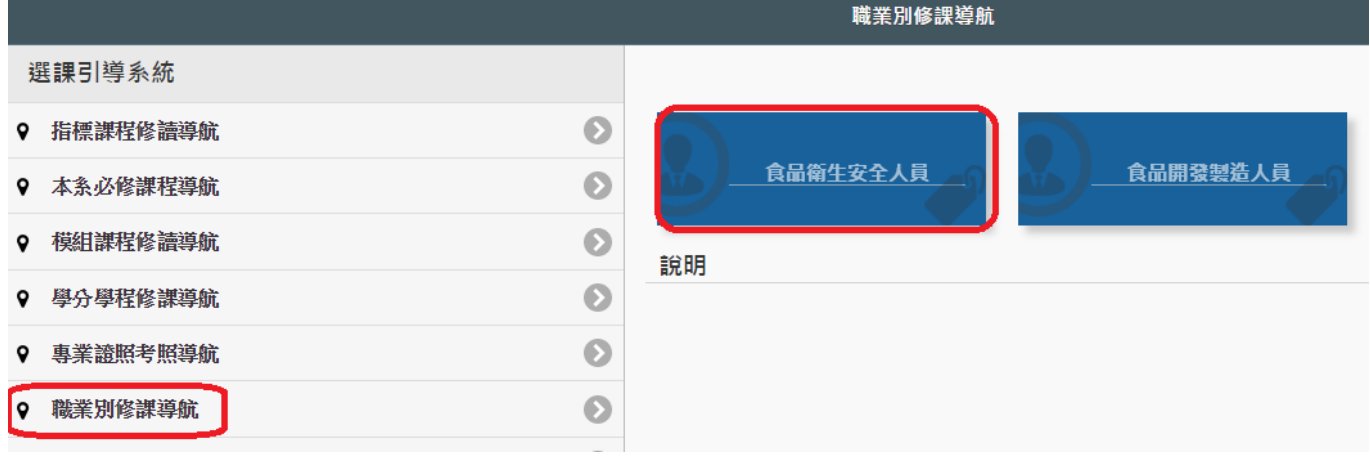

2.同學可點選職業別,系統顯示該職業別相關科目,同學可點選想要查詢的課程,系 統會篩選出本學期有開該課程的科目

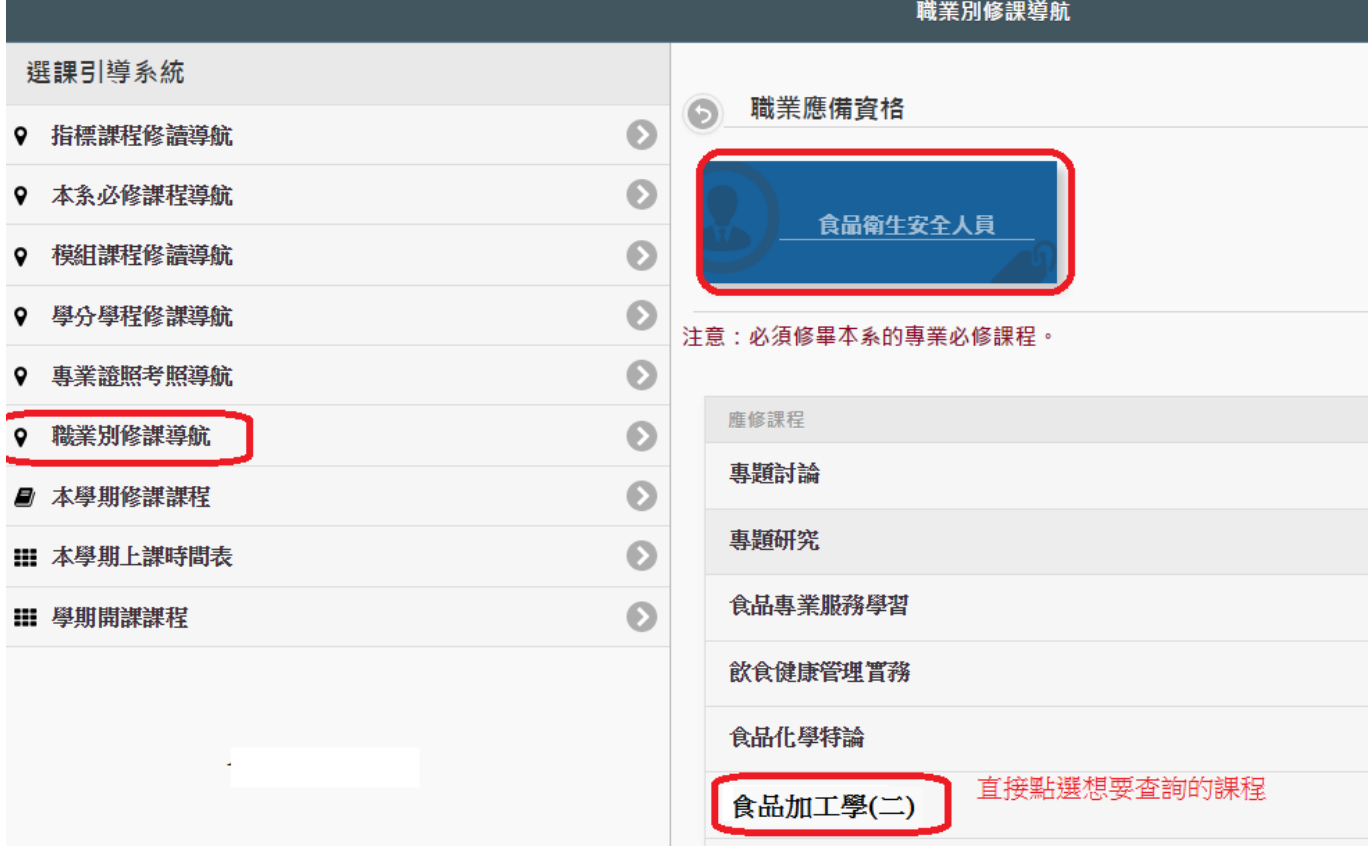

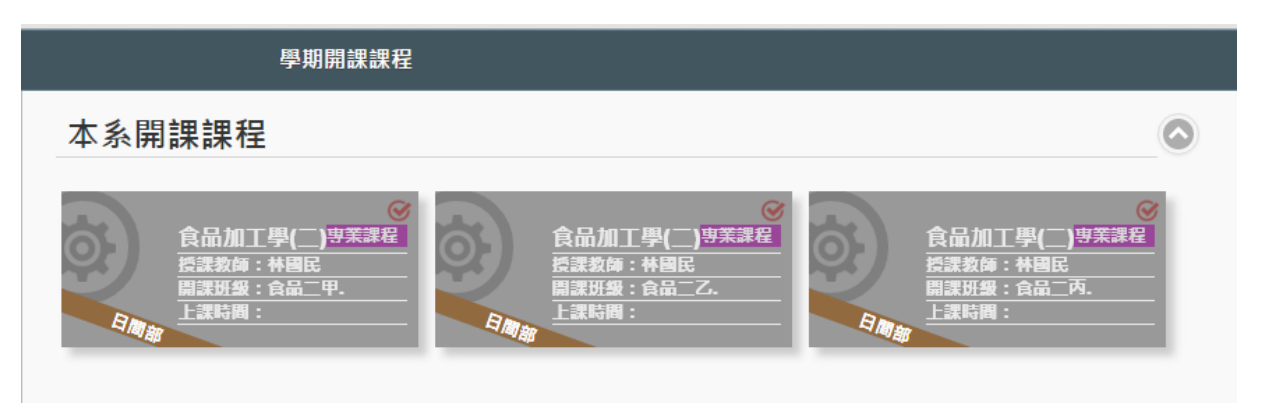

3.直接點選欲加選的課程,點選後會出現課程對話框,如要加選,請點選右下角「加

選」鈕

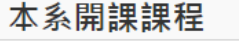

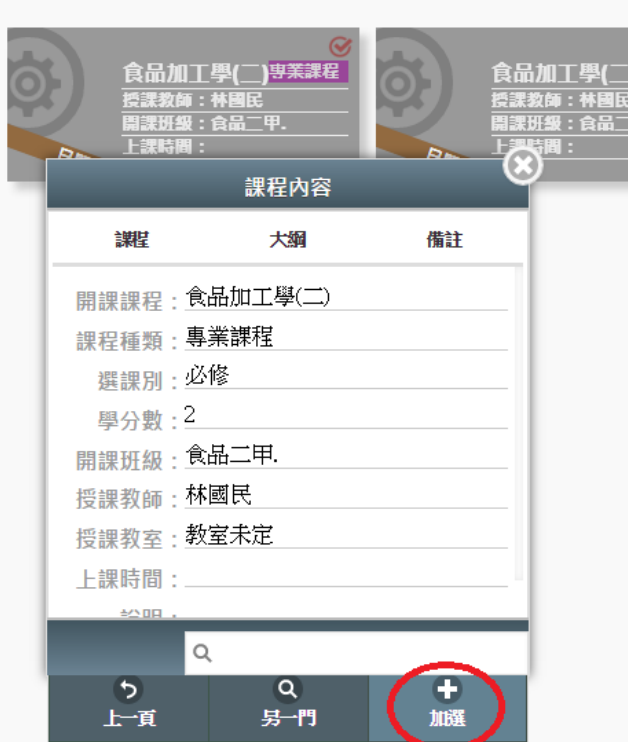

4.可以加選的課程,系統會詢問您是否確定加選,加選成功後會出現「xxx 加選課程 作業完成」;無法加選的課程,會於說明欄說明原因

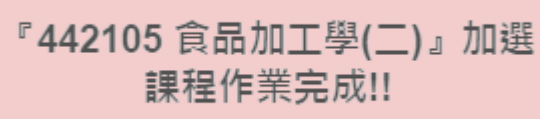

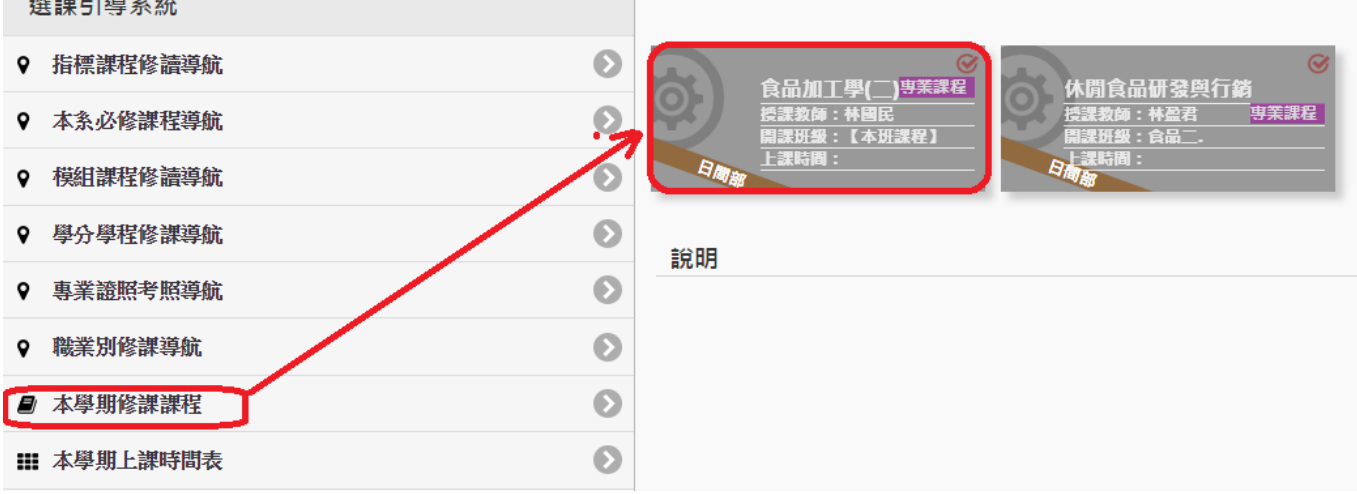

#### <span id="page-16-0"></span>本學期修課課程

同學可透過此處查詢目前學生個人課表,如欲進行退選,可於此處進行退選作業

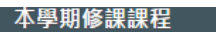

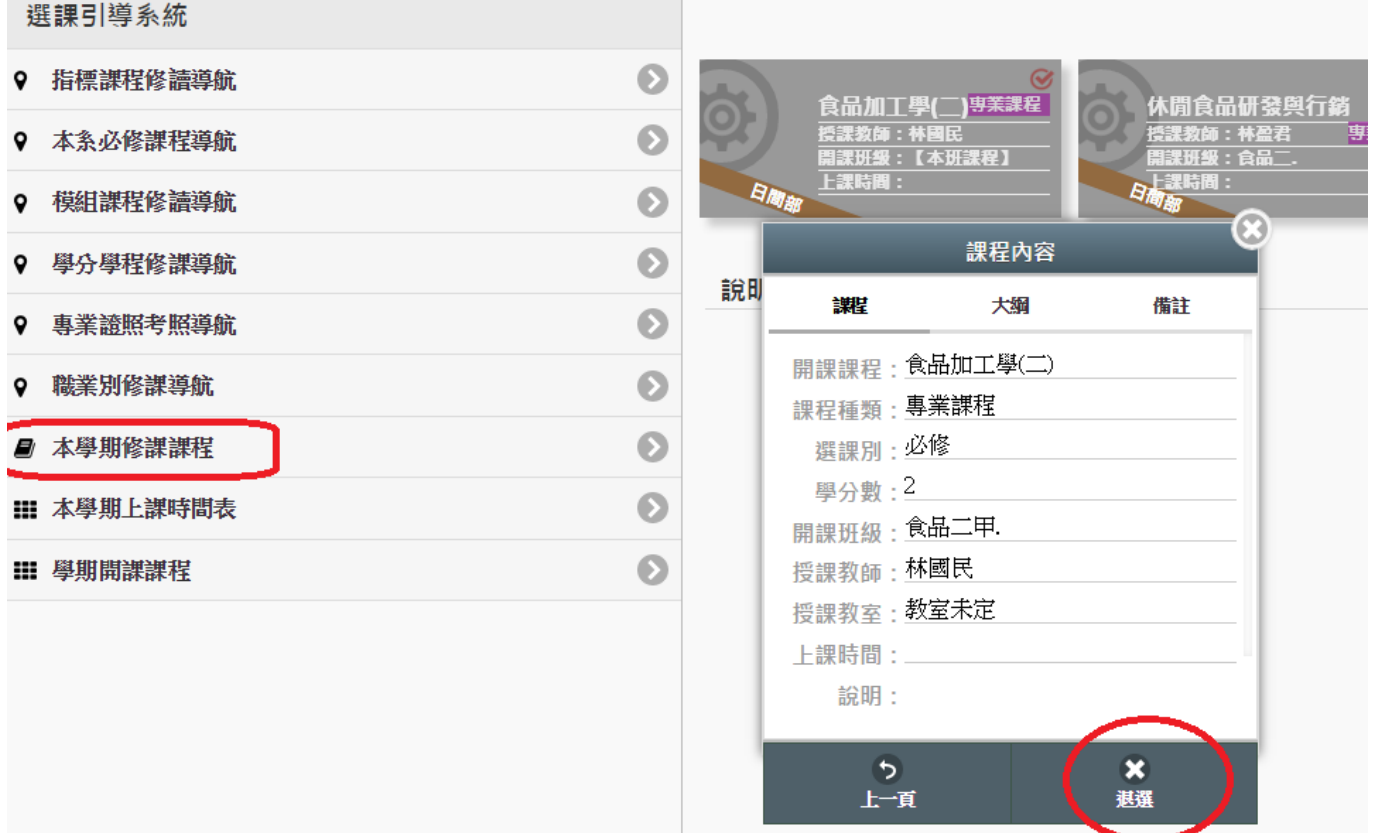

# <span id="page-16-1"></span>學期開課課程

# 此處可查詢學生本班及全校開課課程

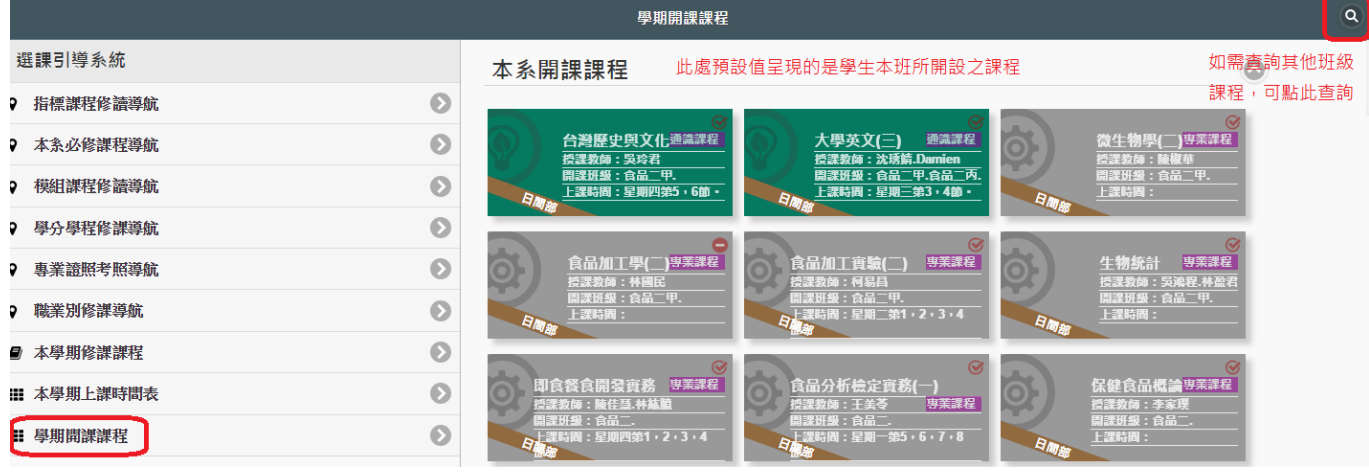

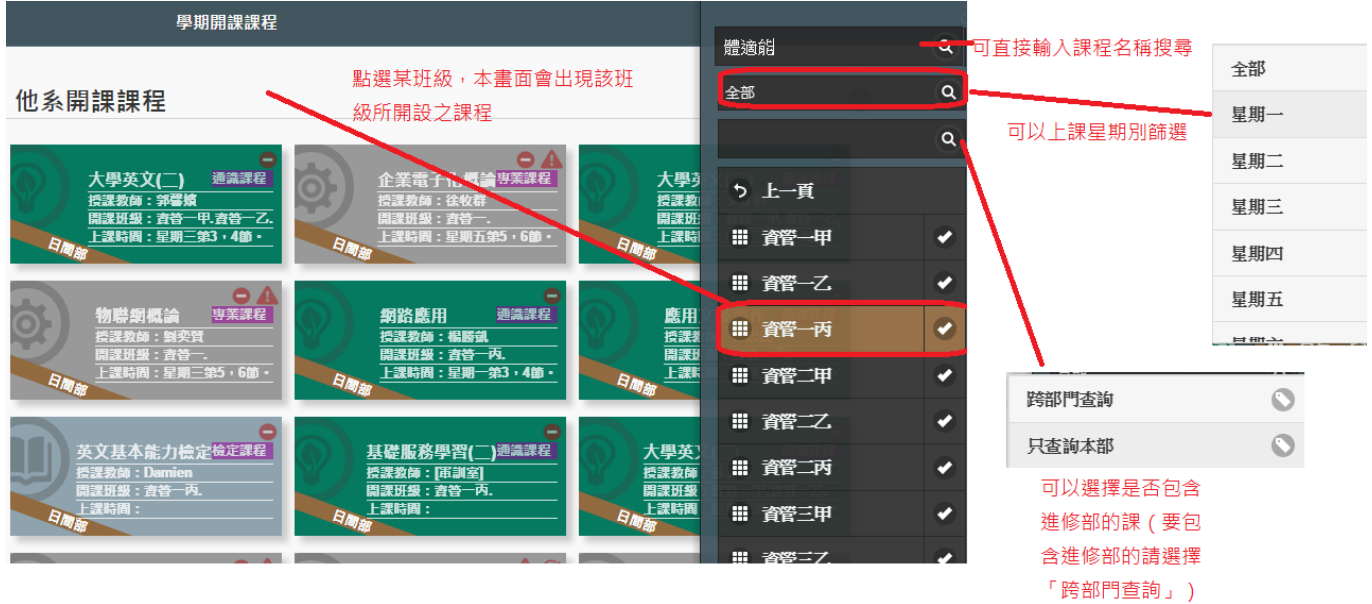